# <span id="page-0-0"></span>Microsoft SQL Server 2014

### Installation Guide

ŝ

š

ISD Software und Systeme GmbH www.isdgroup.com

THE WORLD OF CAD AND PDM SOLUTIONS

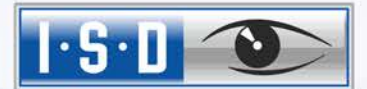

**UNLIMITED PERFORMANCE** 

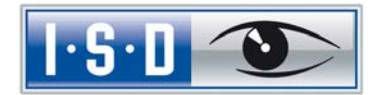

### Microsoft SQL Server 2014

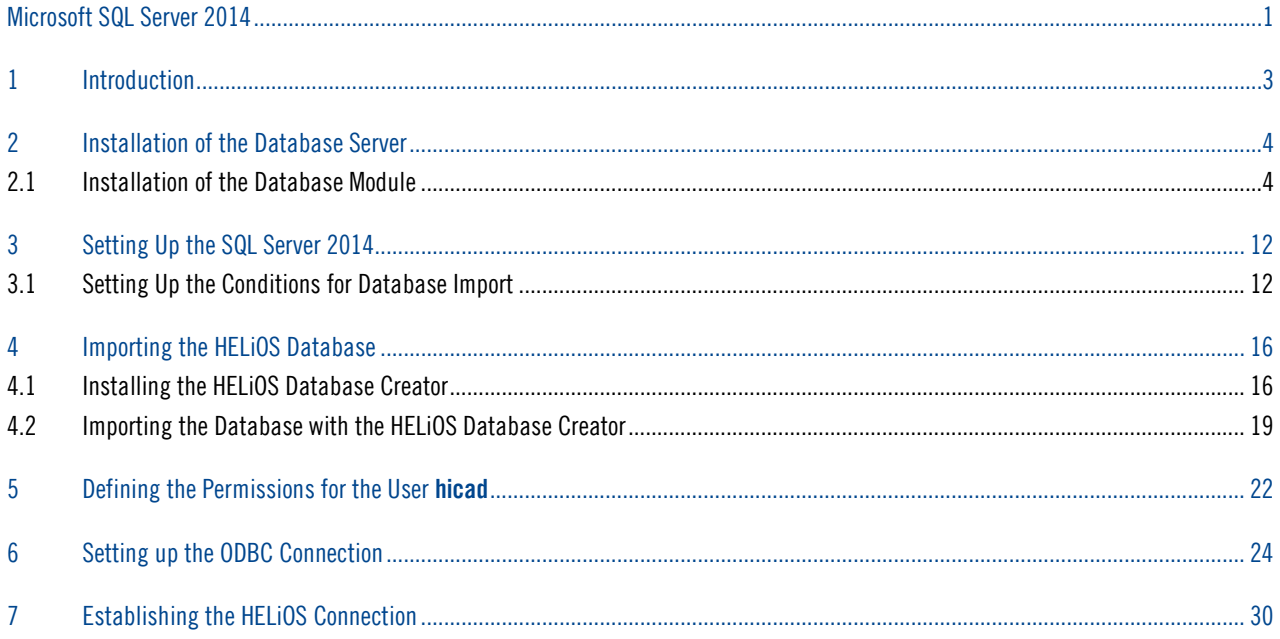

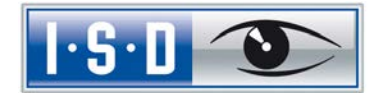

### <span id="page-2-0"></span>1 Introduction

The HELiOS - PDM - Module (document management, component management, Workflow, etc.) are based on a relational database. Before start of HELiOS, the Microsoft SQL database control system must be installed on the server and the clients ODBC connection has to be established.

The following installation instructions refer to the installation of the English Version of SQL Server 2014 Standard Edition. Other editions may require minor variations in the installation process.

For detailed information about Microsoft SQL Server 2014, please refer to the Microsoft documentation, or the Help on the Microsoft website:

<https://msdn.microsoft.com/en-gb/library/ms144275.aspx>

Please note that the Microsoft SQL Server 2014 can only be used with HELiOS 2014 (SP3) or higher.

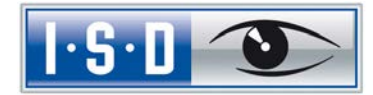

## <span id="page-3-0"></span>2 Installation of the Database Server

### <span id="page-3-1"></span>2.1 Installation of the Database Module

Shortly after starting the setup, the installation screen will appear as shown below:

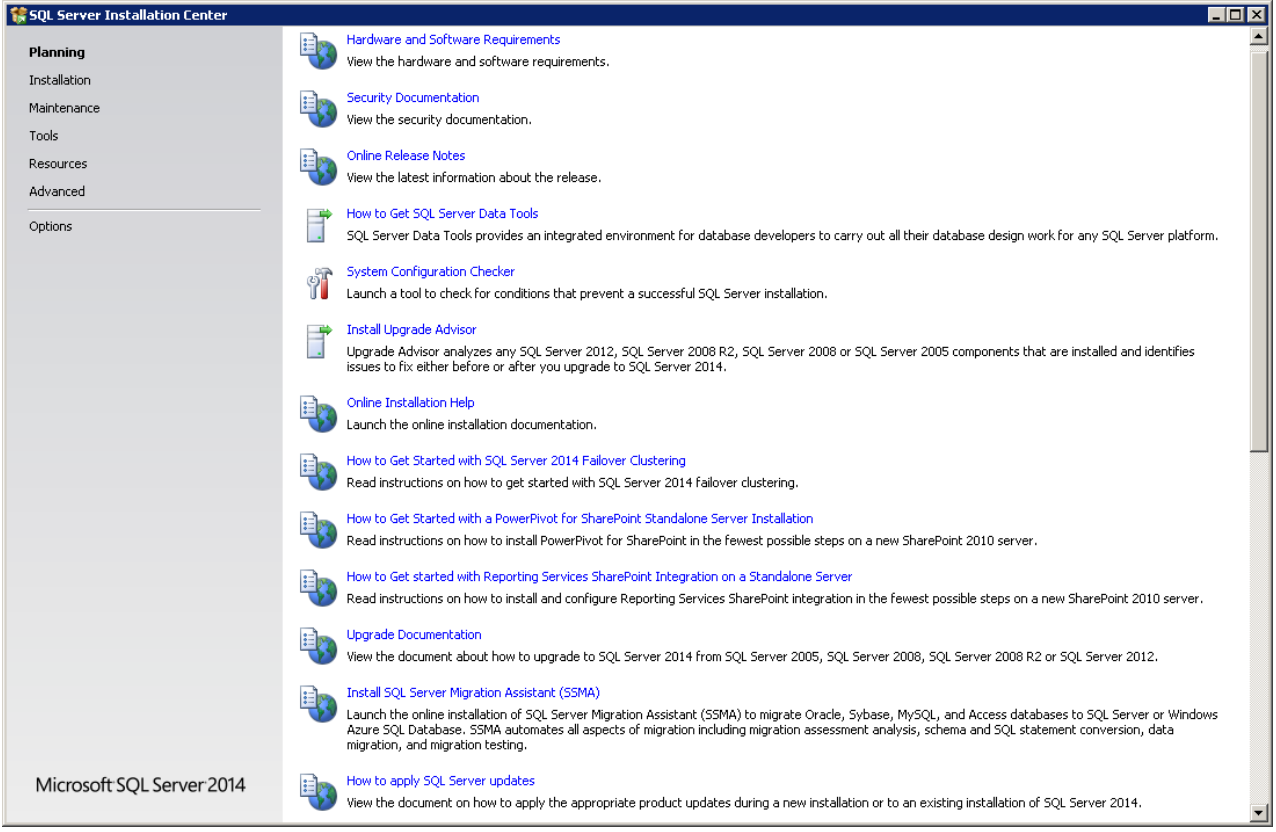

Image1: Start page of SQL Server Installation Centre

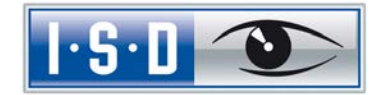

On the left hand side of the window, select the Installation menu item.

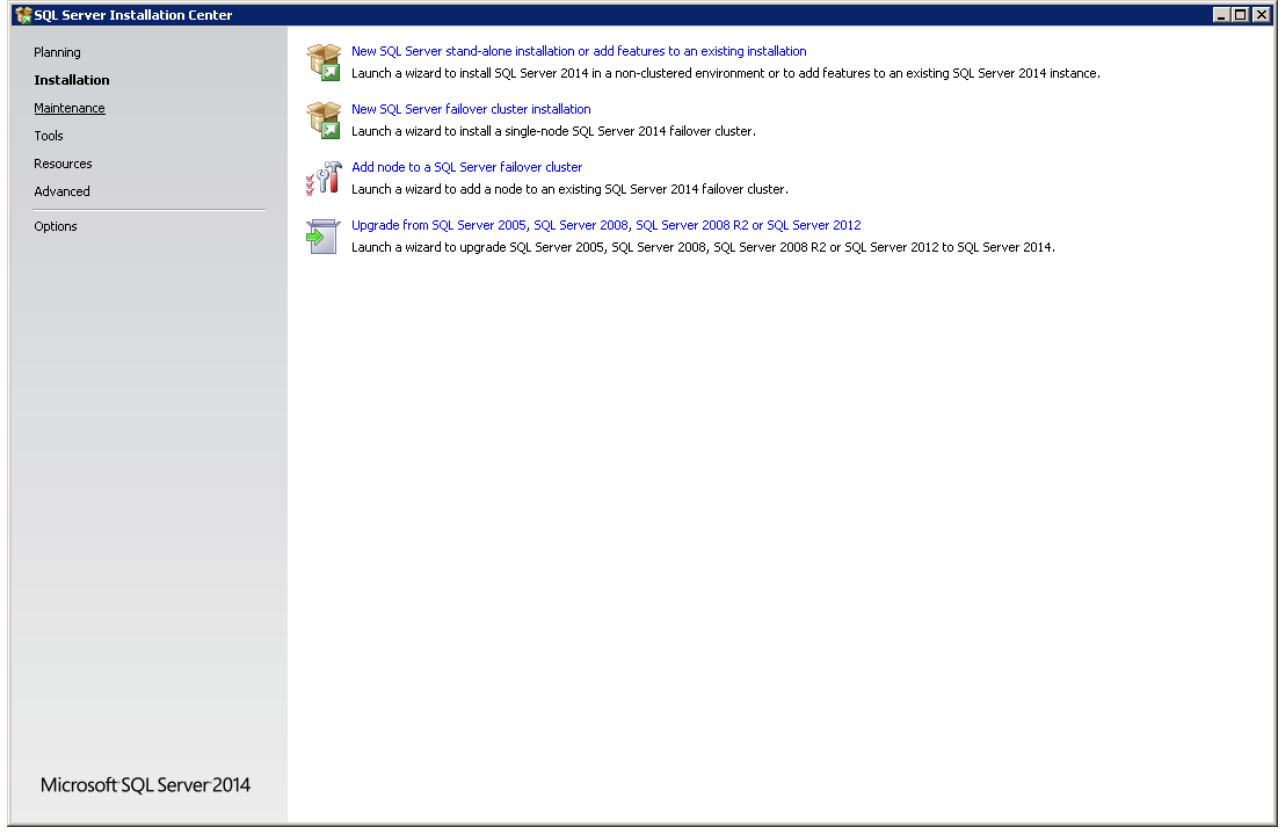

Image 2: Installation options

Then, on the right side of the screen, click New SQL Server stand-alone installation or add features to an existing installation.

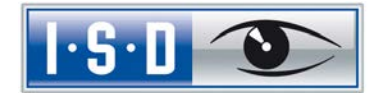

Accept the license terms and click Next.

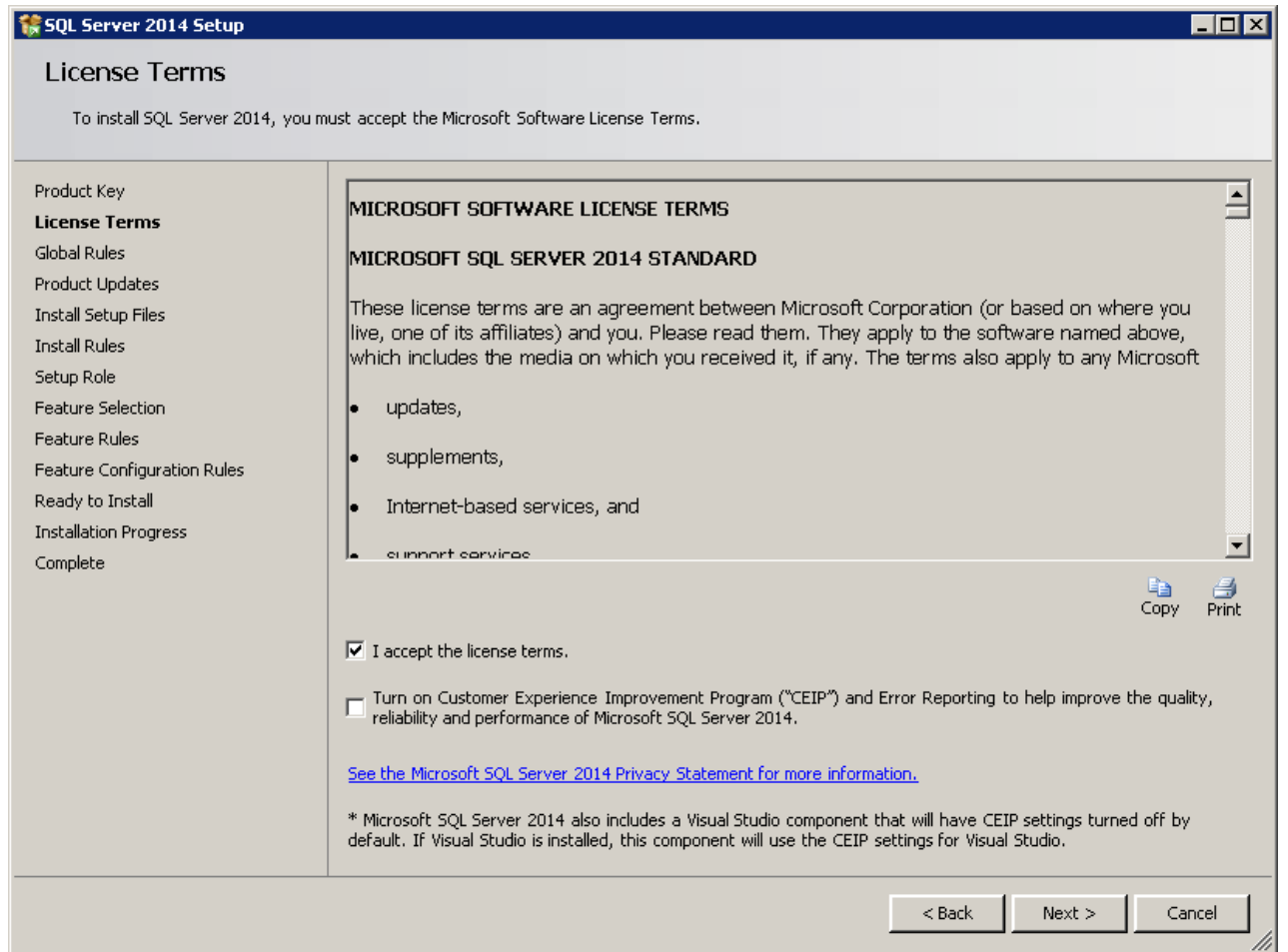

Image 3: Accept license terms

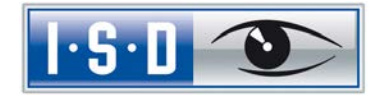

Select the features to be installed and click Next.

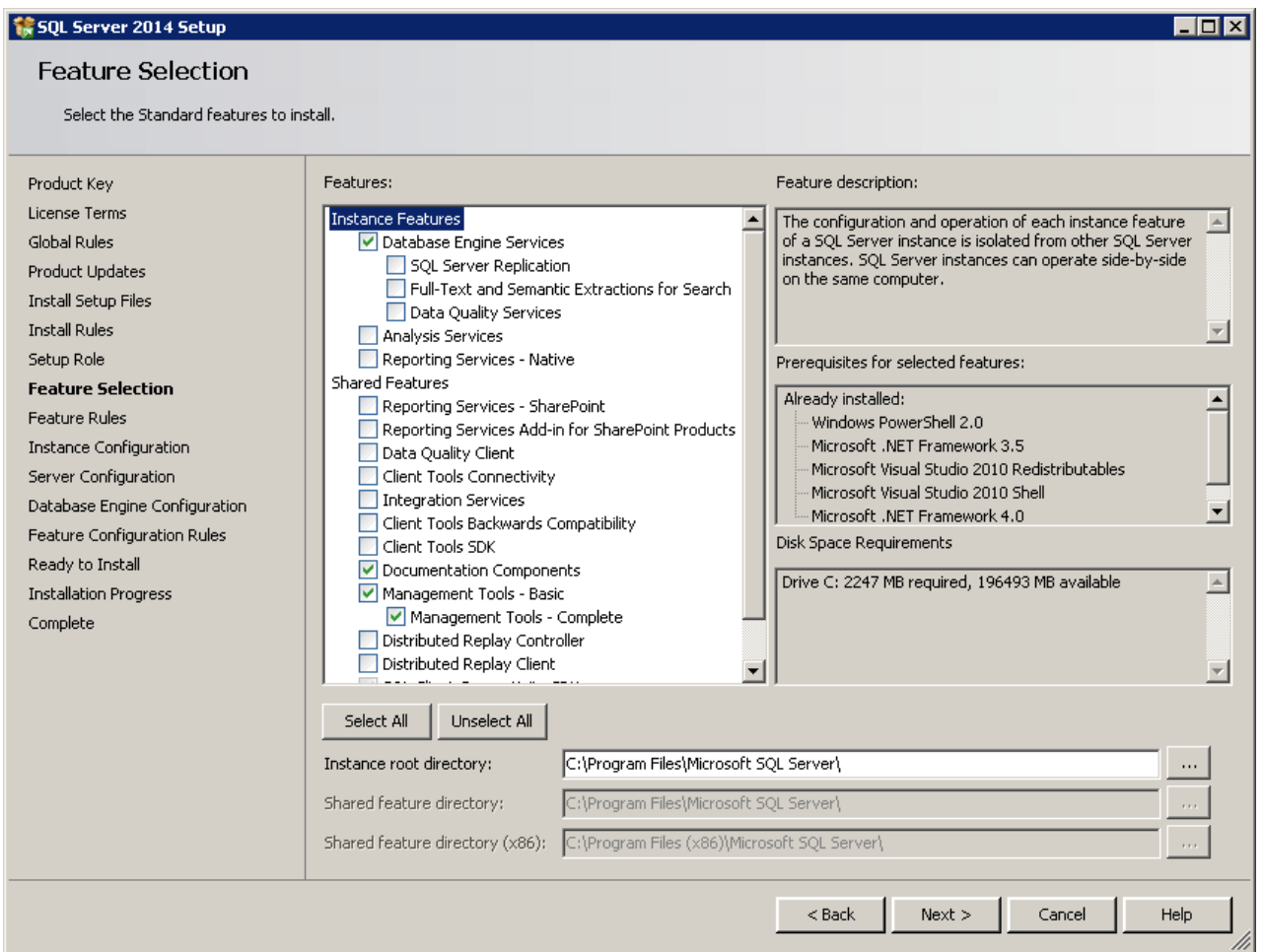

Image 4: Feature selection

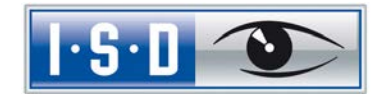

In the dialogue shown below, specify the name of the SQL Server instance. In this manual, the Default instance is used.

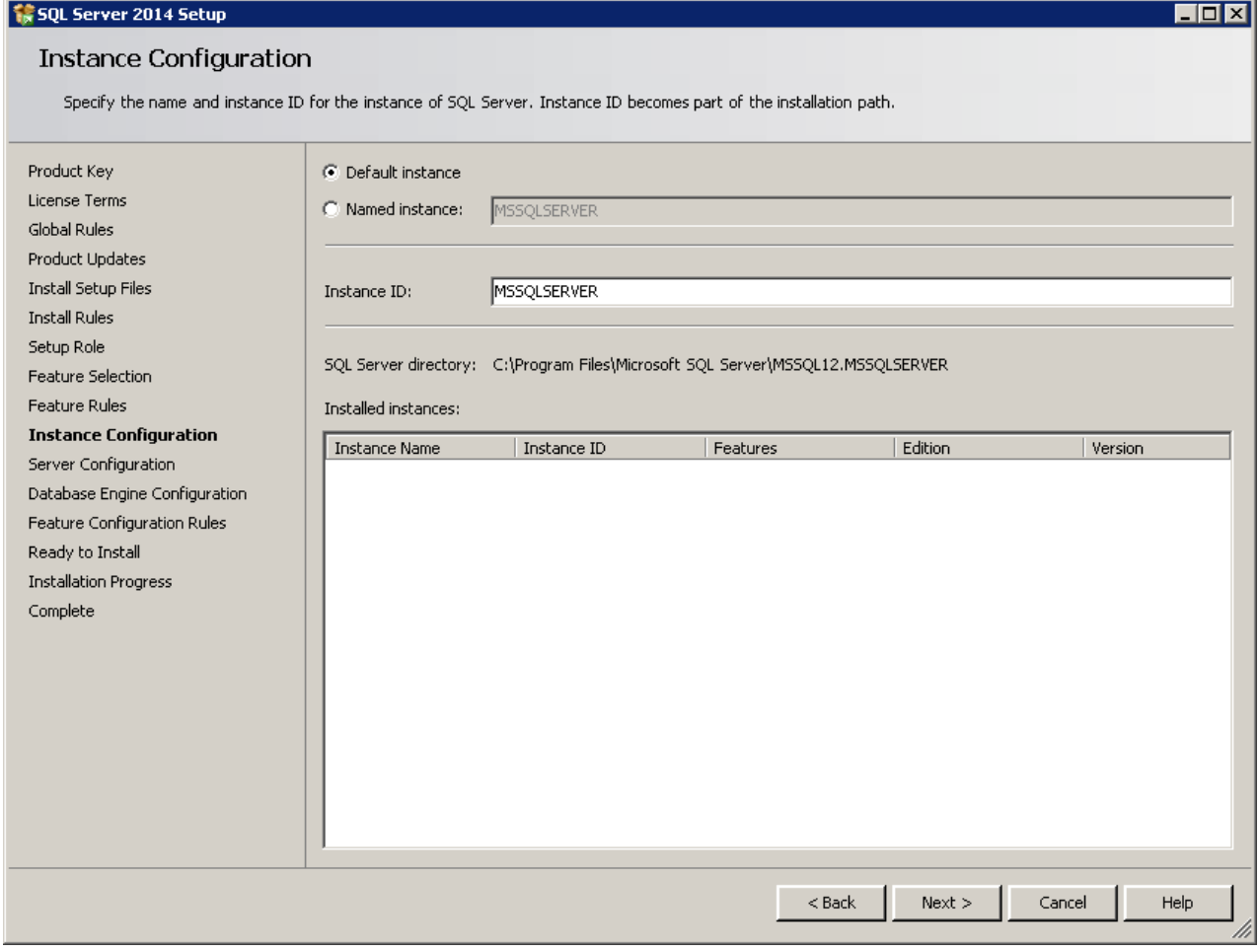

Image 5: Instance configuration

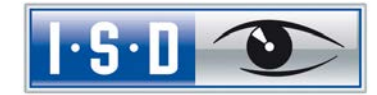

Then, define under which service accounts the services are to be launched.

Apply the settings shown below and click Next.

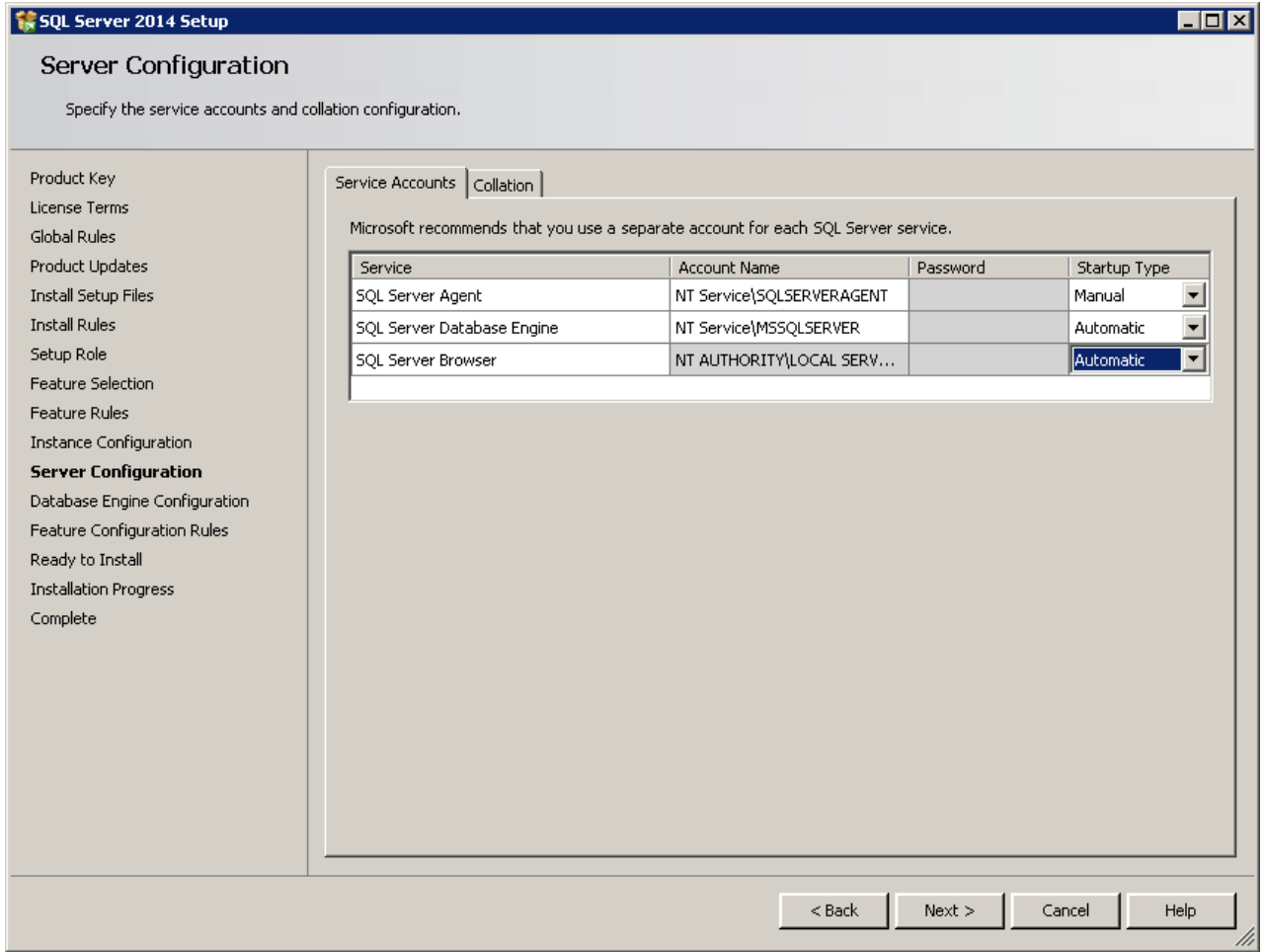

Image 6: Service accounts

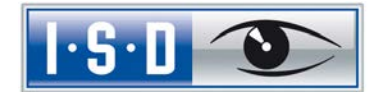

Specify the authentication mode. Select the Mixed mode. Enter the password for the internal database administrator (sa). In the Specify SQL Server administrators field, enter the current user and the group of Windows - Administrators.

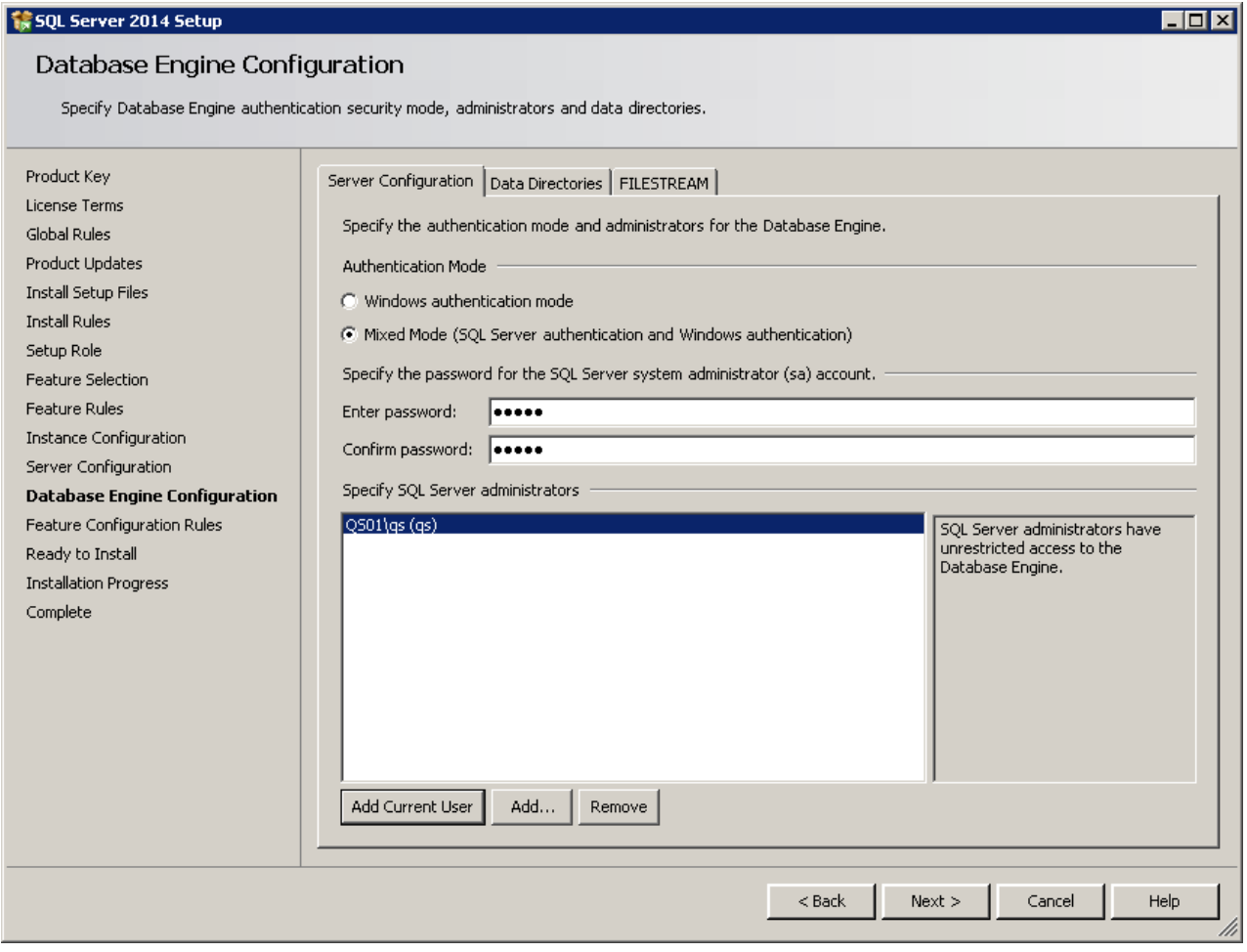

Image 7: Authentication mode

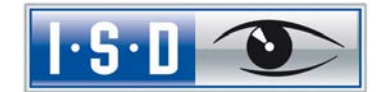

Now an overview of all settings which made by the user is shown. Click Install to start the installation of the SQL Server 2014.

After successful installation, additional information and the status of functions will be shown.

Click Close to finalize the installation.

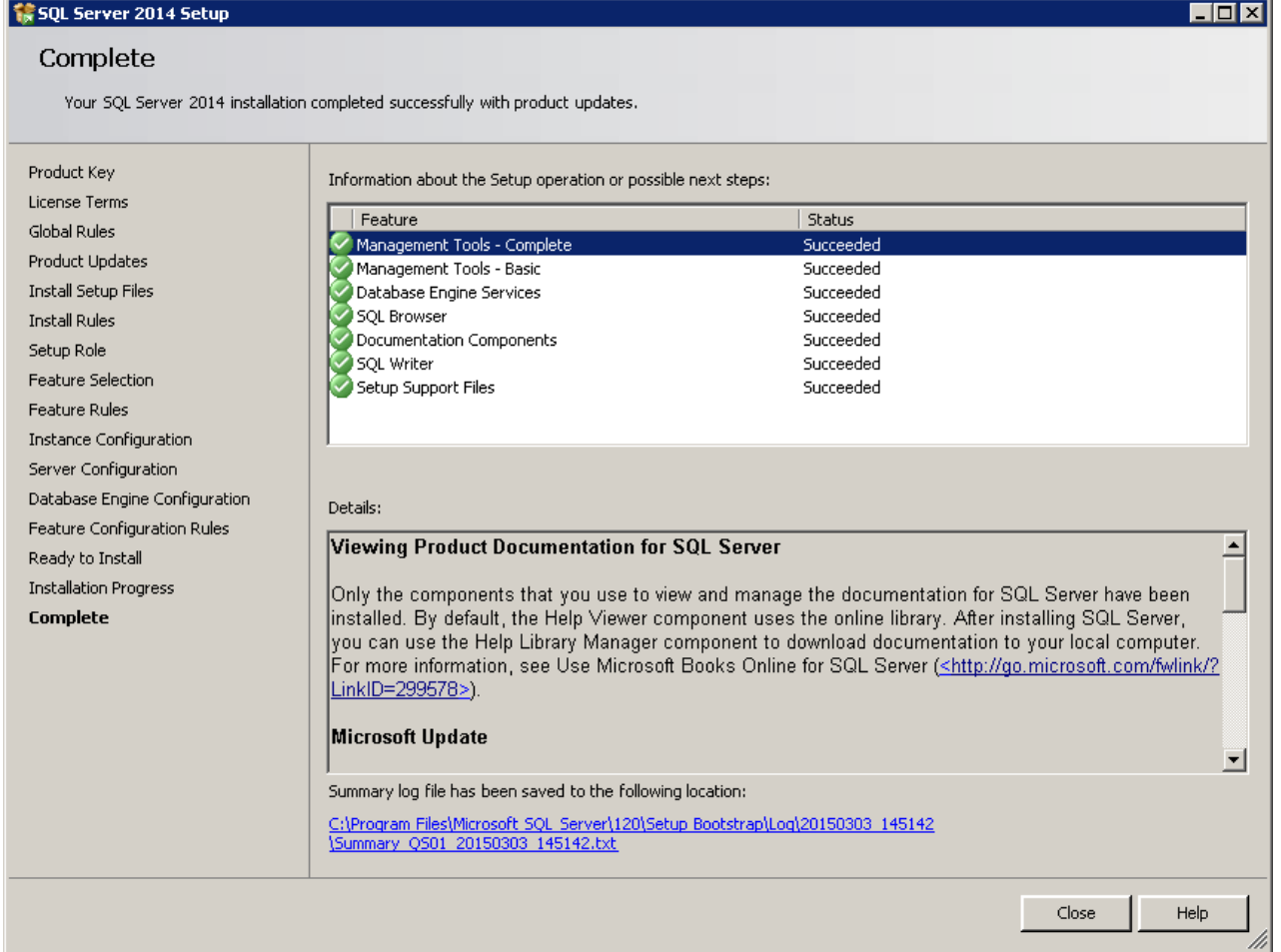

Image 8: Finalize installation

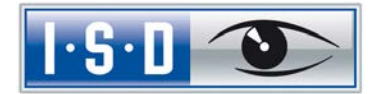

## <span id="page-11-0"></span>3 Setting Up the SQL Server 2014

#### <span id="page-11-1"></span>3.1 Setting Up the Conditions for Database Import

To configure the SQL database, click the Start icon on the Windows task bar and select All Programs > Microsoft SQL Server 2014 > SQL Server Management Studio.

In the login window, specify the Server name in the same-named field. Enter SQL Server Authentication in the Authentication field, sa in the Login field and the password you specified during installation in the Password field. Click Connect.

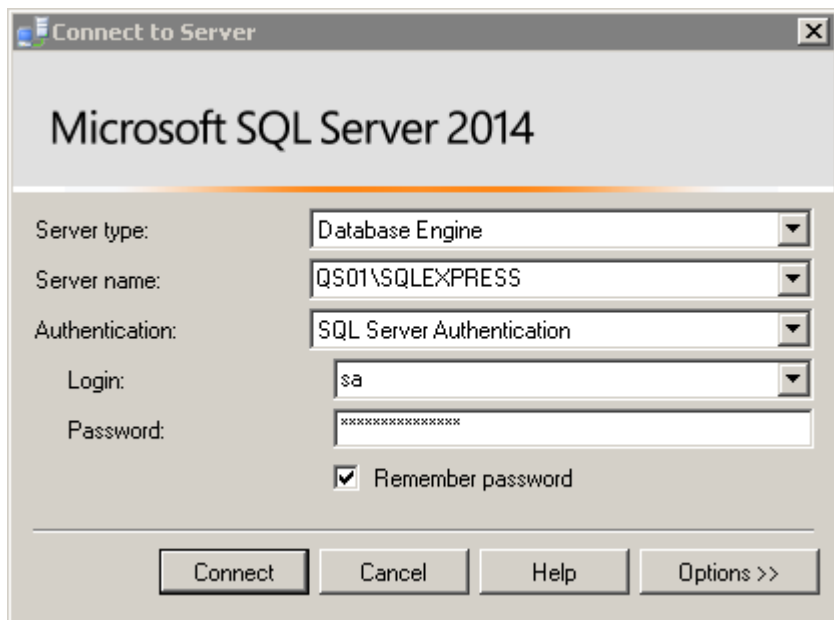

Image 9: Connect to server

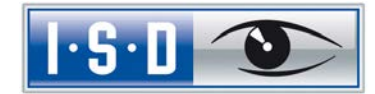

The following window will then appear:

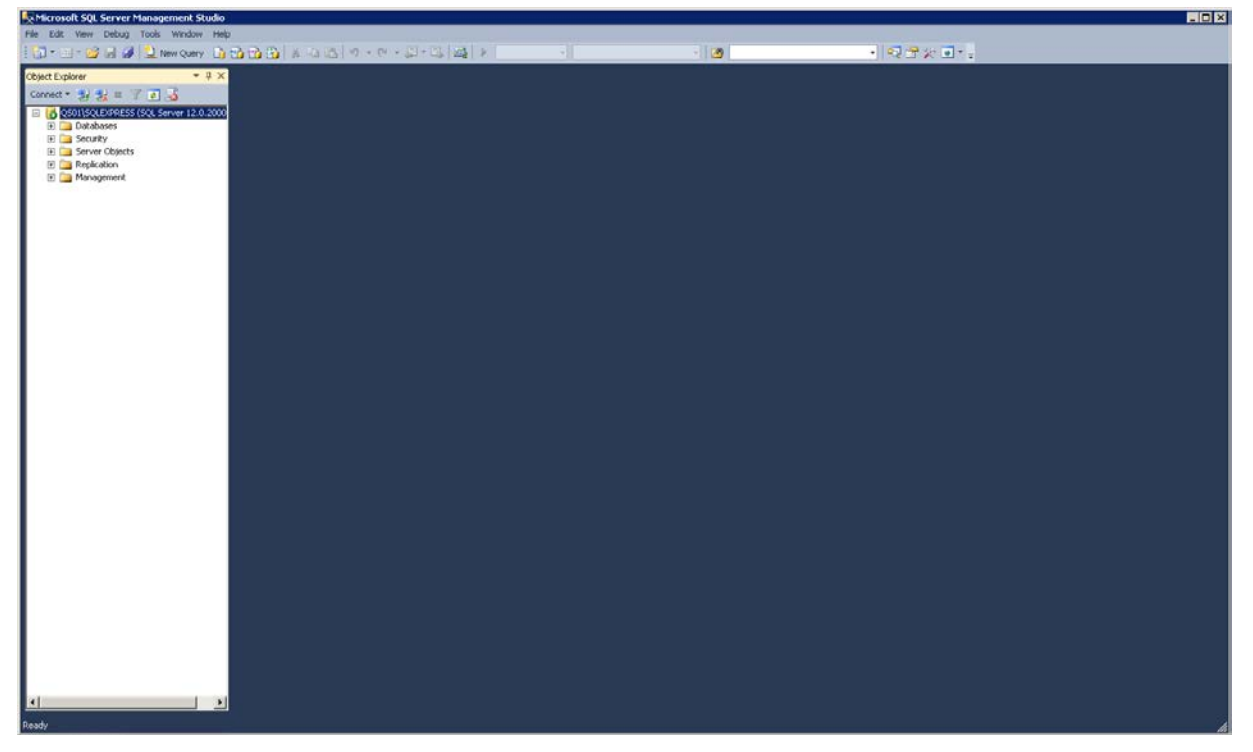

Image 10: Microsoft SQL Server Management Studio

In the left area of the window, expand the folder Security, right-click the Logins sub-folder and select New Login in the context menu.

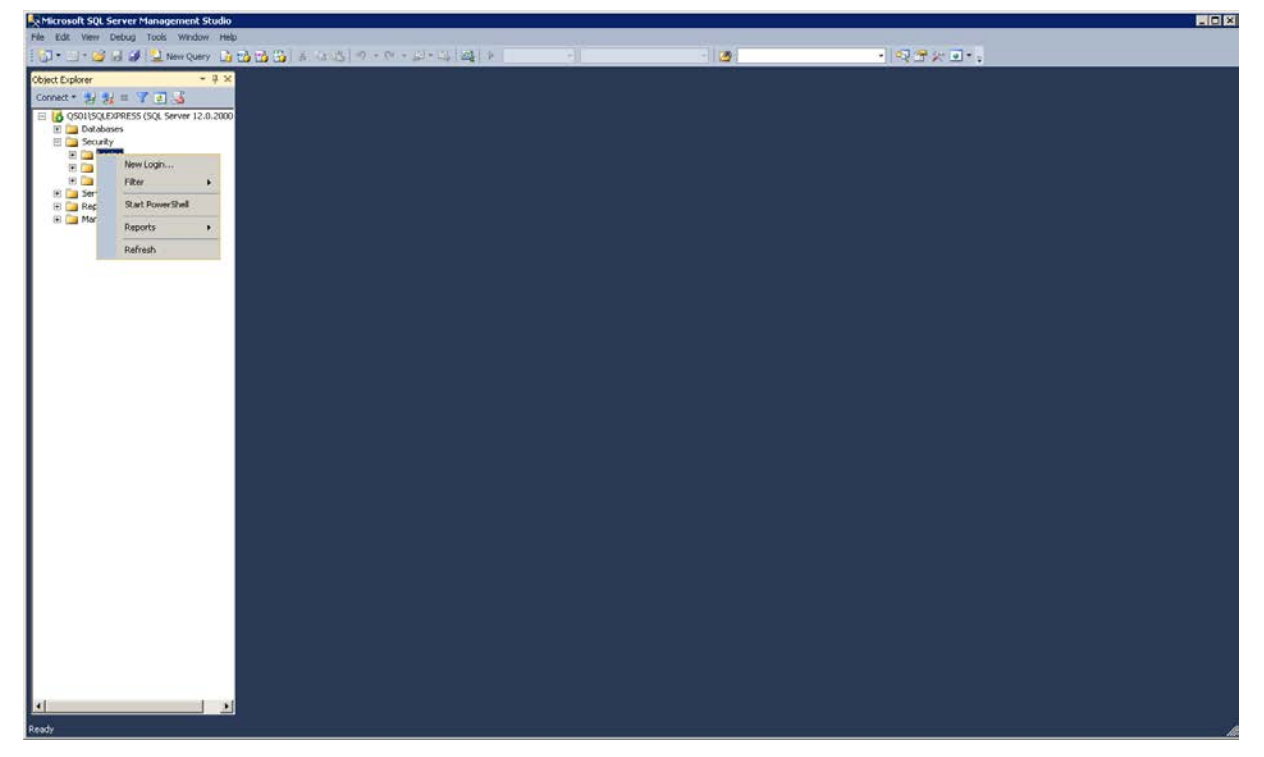

Image 11: Create new login

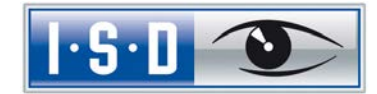

The following window will be displayed:

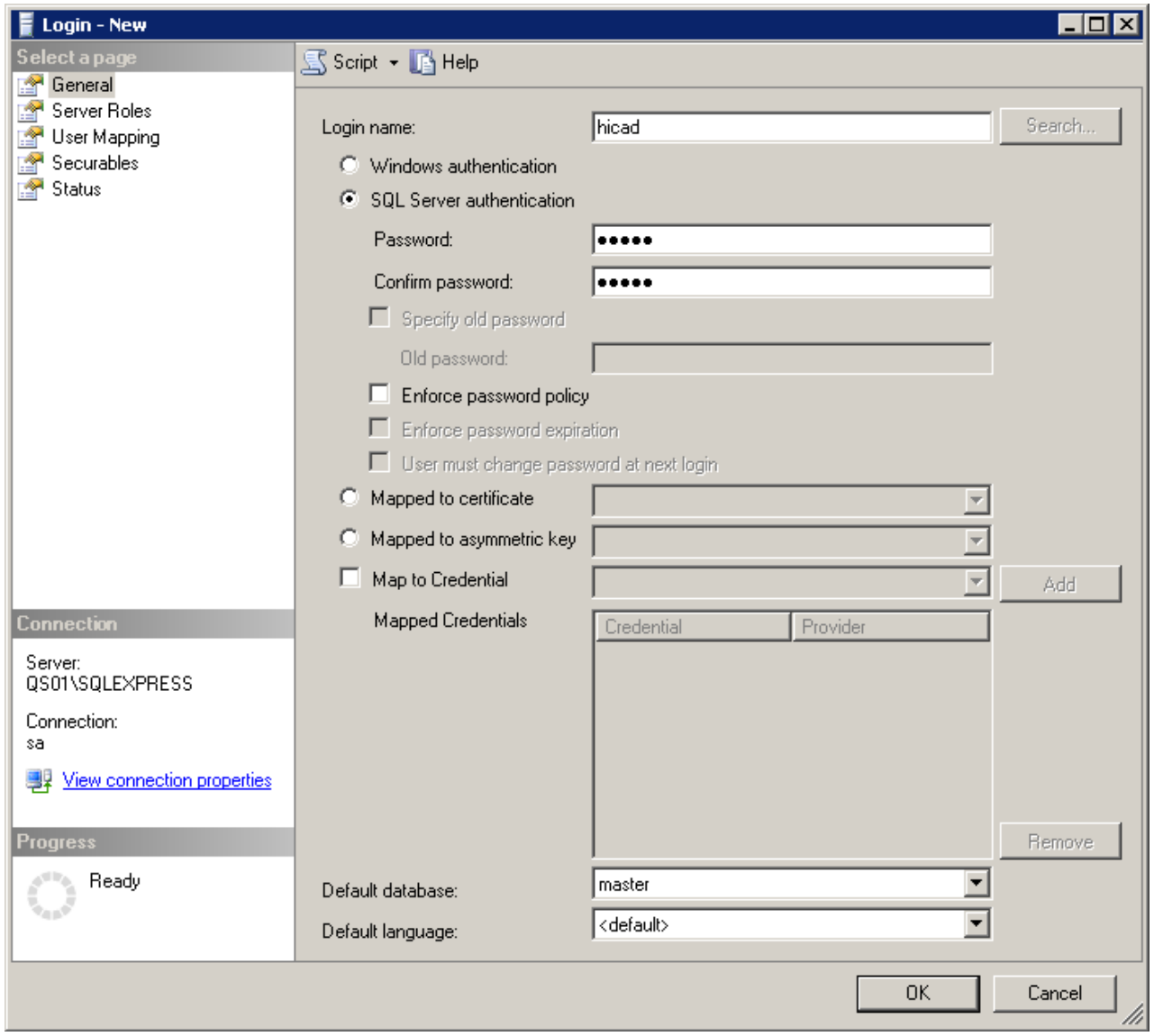

Image 12: Creating the User hicad

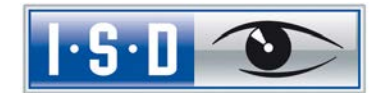

Enter hicad in the Login name field, activate the SQL Server authentication option and enter a password. Then, deactivate the Enforce password policy option and open the User Mapping menu. Activate, as shown in the image below, the model database and enter hicad in the Default Schema column. Confirm with OK.

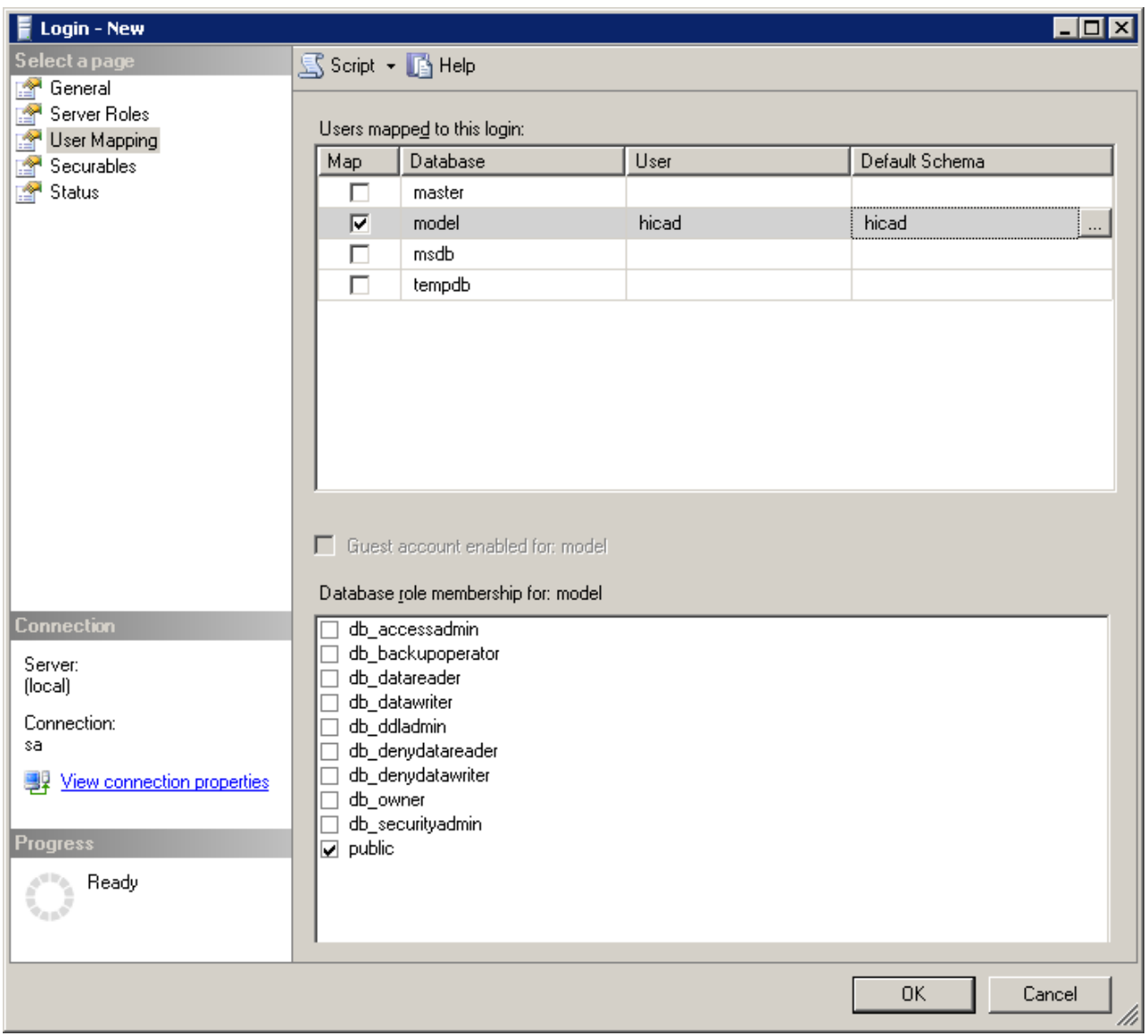

Image 13: User Mapping

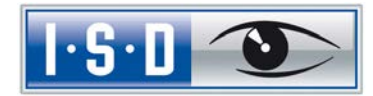

## <span id="page-15-0"></span>4 Importing the HELiOS Database

### <span id="page-15-1"></span>4.1 Installing the HELiOS Database Creator

To install the HELiOS Database Creator click the same-named button in the HELiOS installation mask:

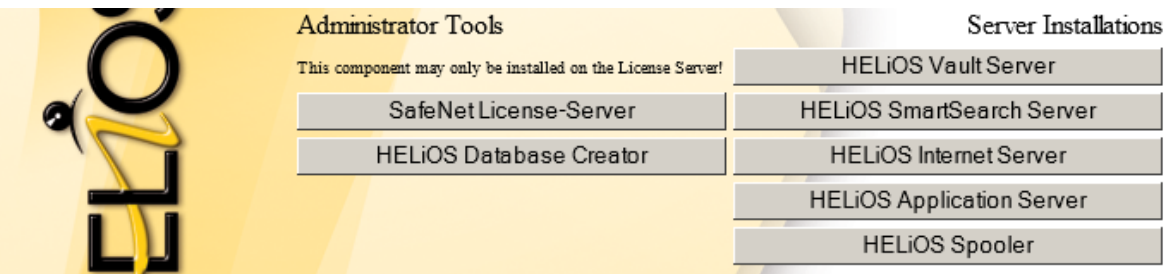

The start mask of the setup wizard of the HELIOS Database Creator will then be displayed.

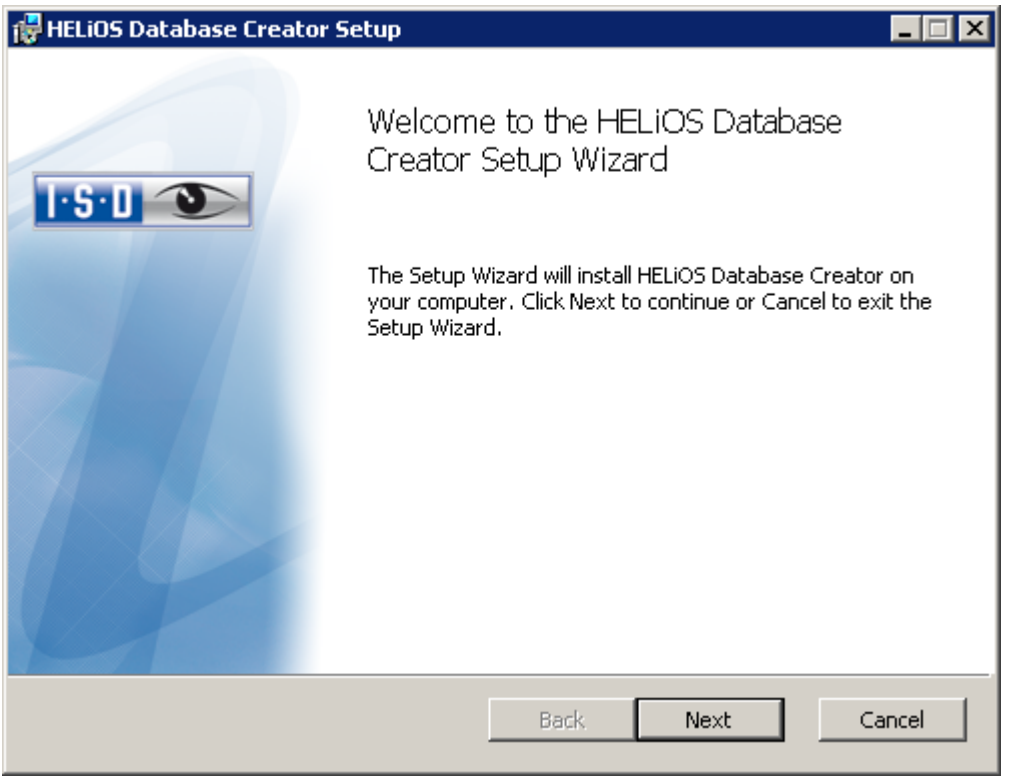

Image 14: Database Creator - Setup wizard

Click Next.

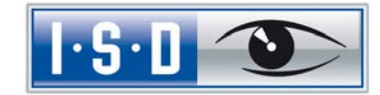

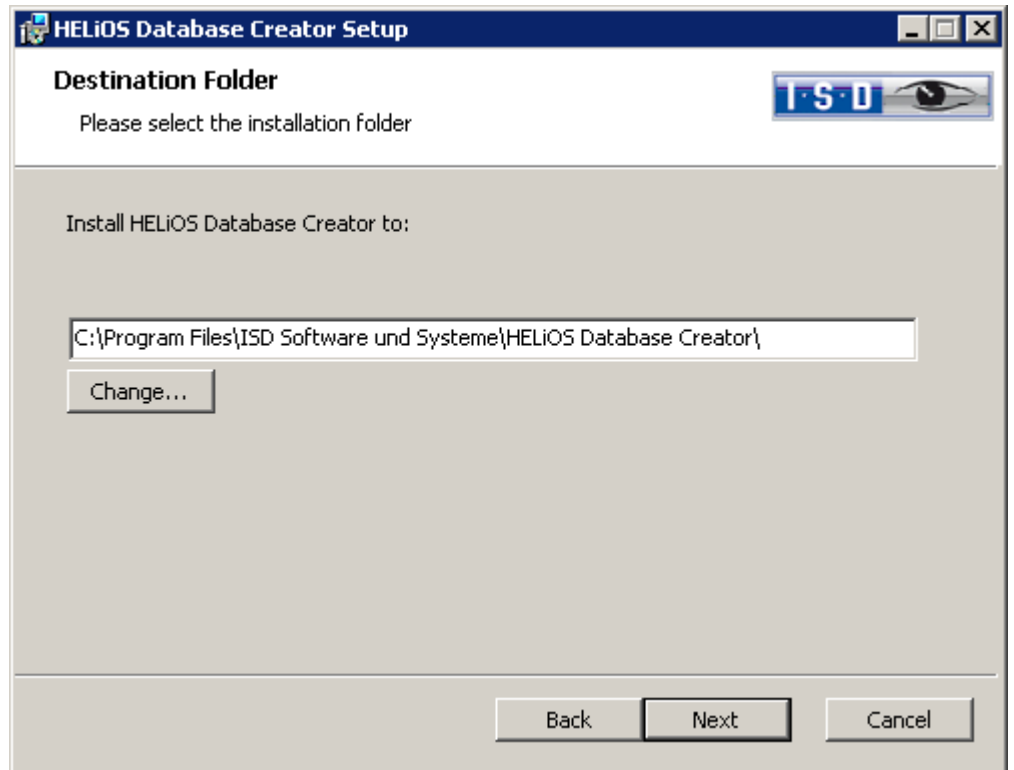

Specify an installation directory for the HELiOS Database Creator, and click Next.

Image 15: Specify target folder

Click Next, then click Install to start the installation.

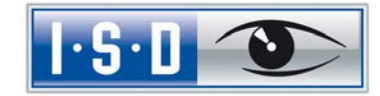

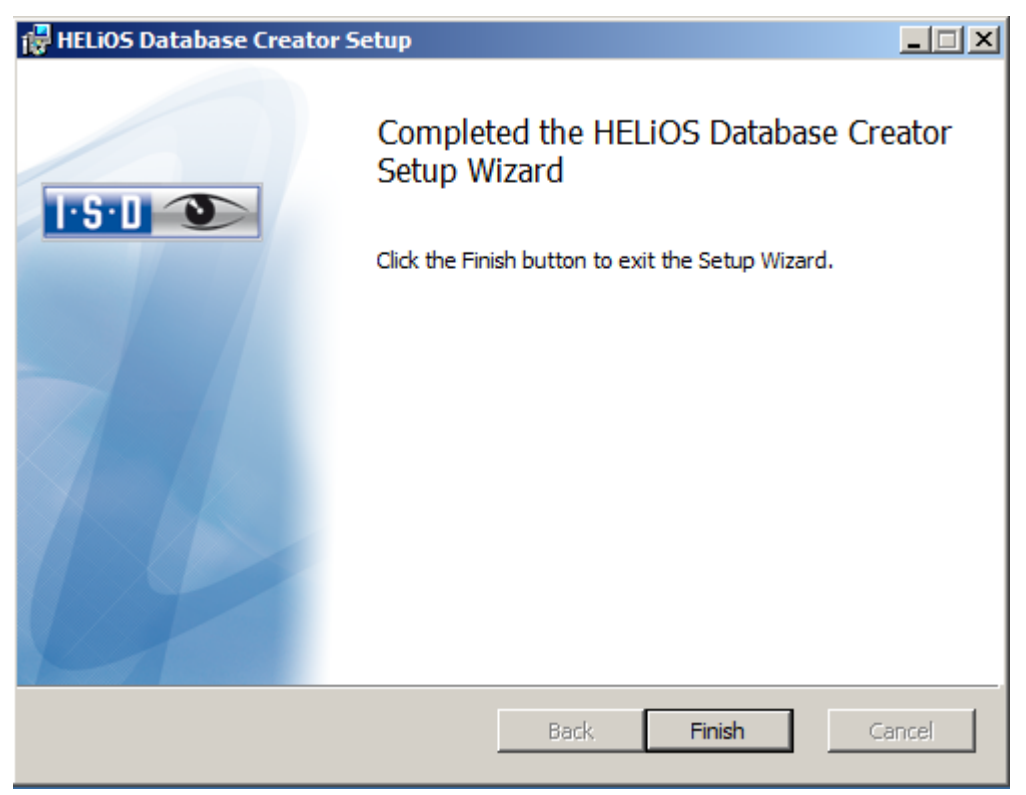

Click Finish to finalize the installation of the HELiOS Database Creator.

Image 16: Finalize HELiOS Database Creator installation

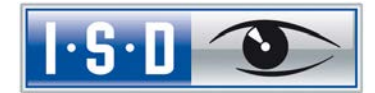

### <span id="page-18-0"></span>4.2 Importing the Database with the HELiOS Database Creator

Click the Start icon on the Windows task bar and select All Programs > ISD Software und Systeme > HELIOS Administration > HELiOS Database Creator.

After entering the user data – User: sa, the Password and the SQL Server to be connected – you will be logged in.

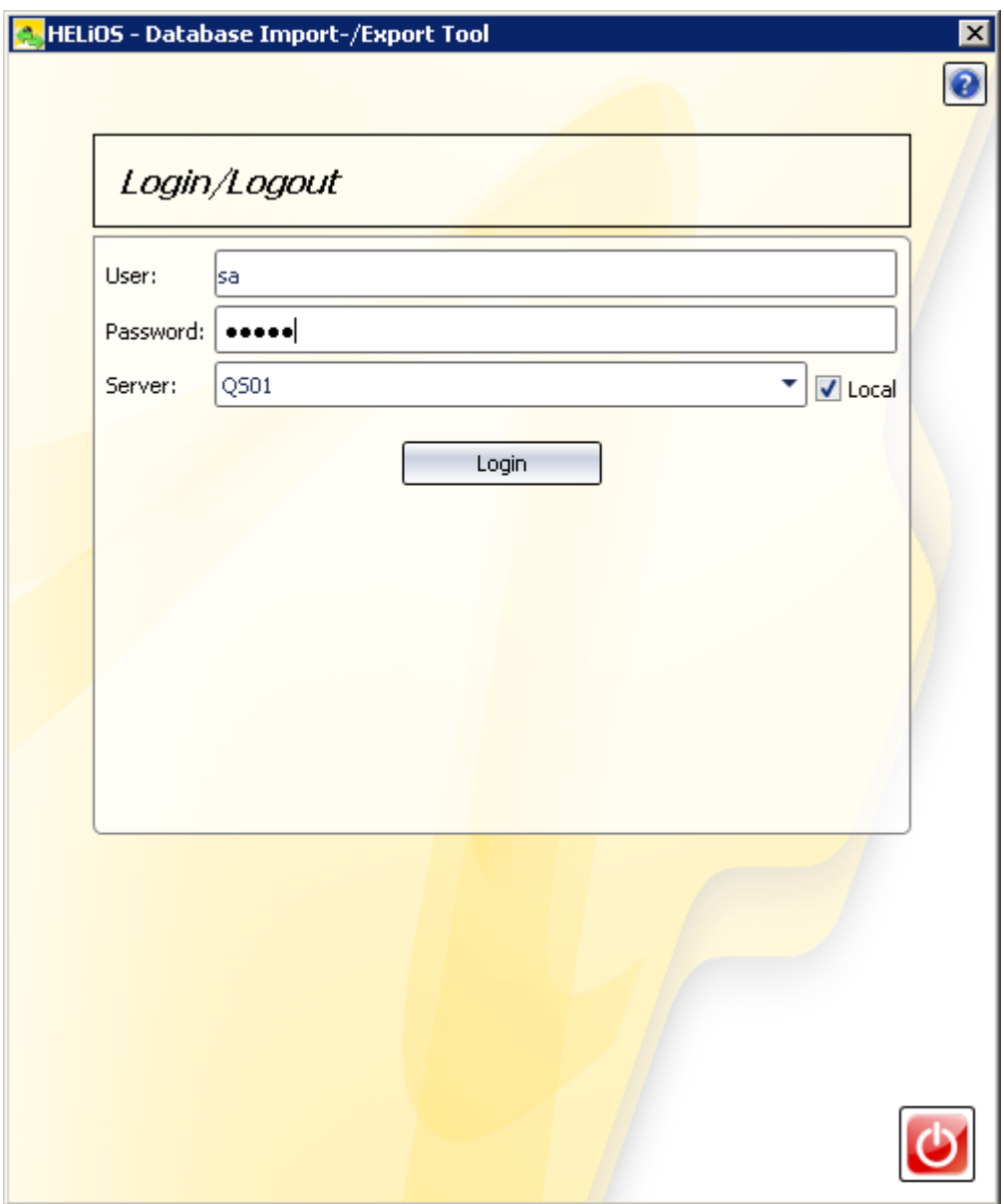

Image 17: HELIOS Database Import/Export tool

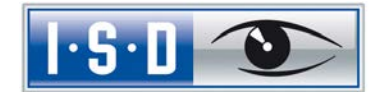

For older versions, it was necessary to copy the empty HELiOS database from the installation DVD (\Helios\Datenbanken\MsSql80\bauteil\_sic ) to a temporary directory of the server. As of HELiOS 2014 SP1 (Version 1901.1) it is also possible to directly import the database from the DVD to an empty directory, without this intermediate step.

The log file for the process will be saved to %Appdata%\Roaming\ISD Software und Systeme\HELiOS\bauteil\_akt\\_Helios\_Export.log and the configuration will be saved to %Appdata%\Roaming \ISD Software und Systeme\Helios.DBImportExport\DBImportExportConfig.xml

In this guide the database name **bauteil** (German for "part") is used. Enter the export path and the database name and start the **Import** by clicking the same-named button.

Exports to directories which already contain files are no longer possible. In this case an appropriate error message will be displayed.

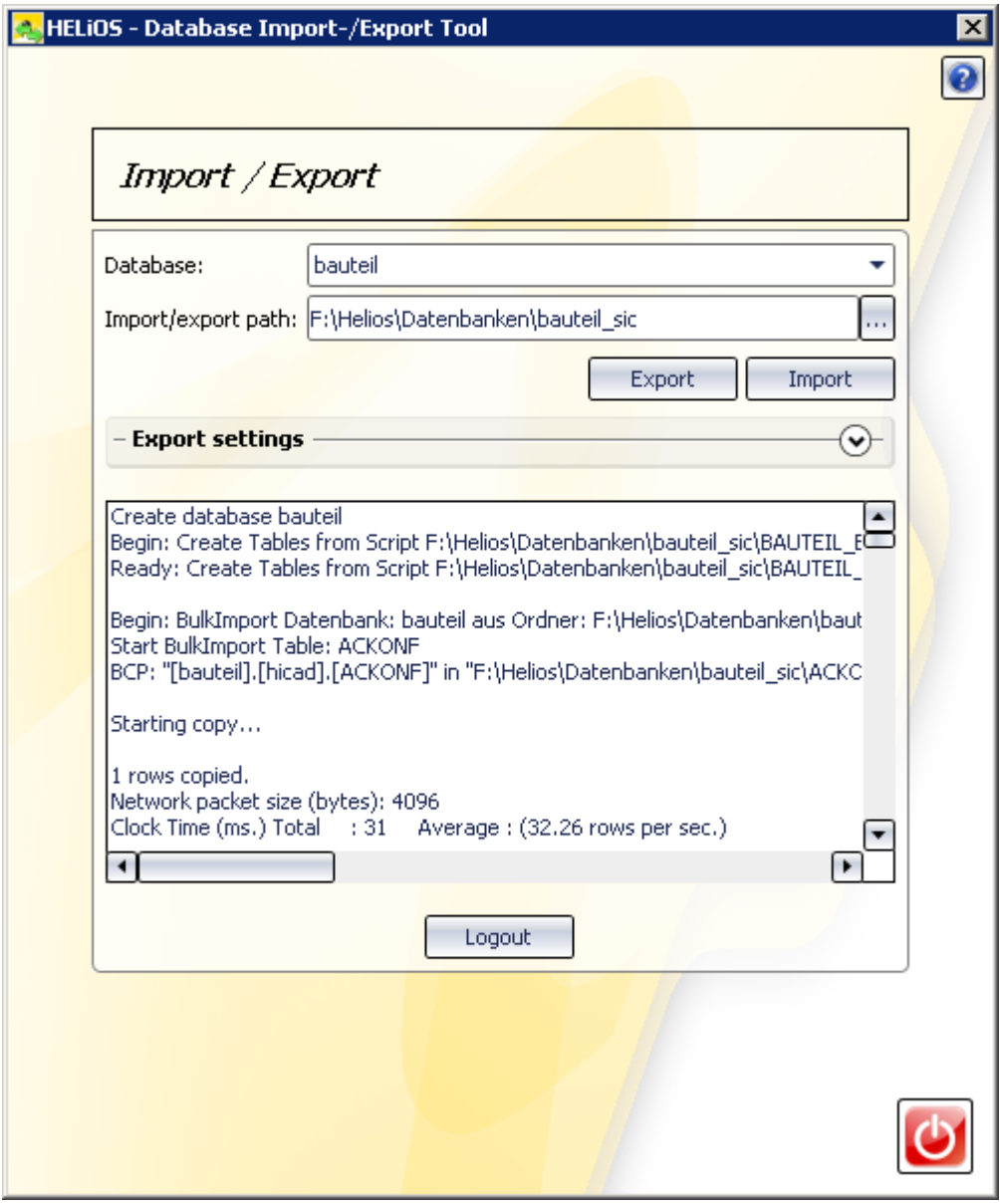

Image 18: Start import

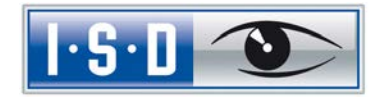

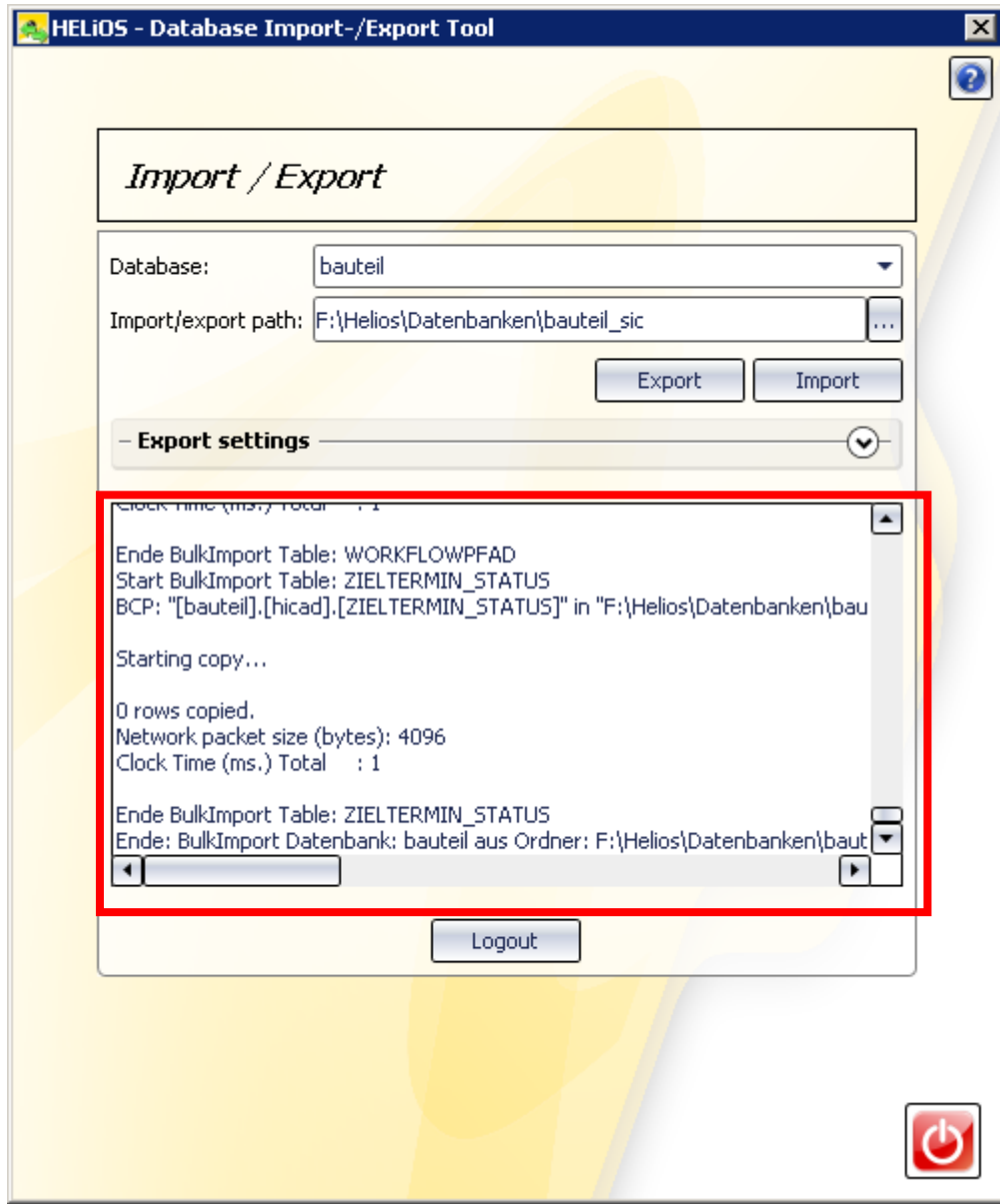

The import procedure will be recorded in an import log:

Image 19: Import log

If the import was successful, this will be indicated by a corresponding message. Confirm with OK.

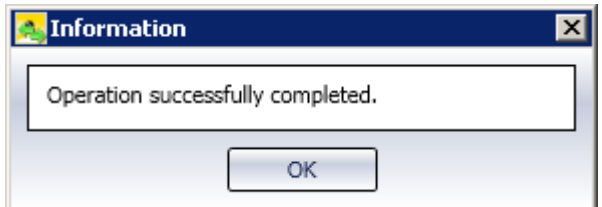

Image 20 : Import successful

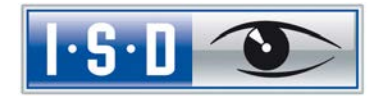

## <span id="page-21-0"></span>5 Defining the Permissions for the User hicad

Switch to the SQL Server Management Studio to define the permissions of the user hicad.

Expand the Databases folder, right-click bauteil and select the Properties function in the context menu.

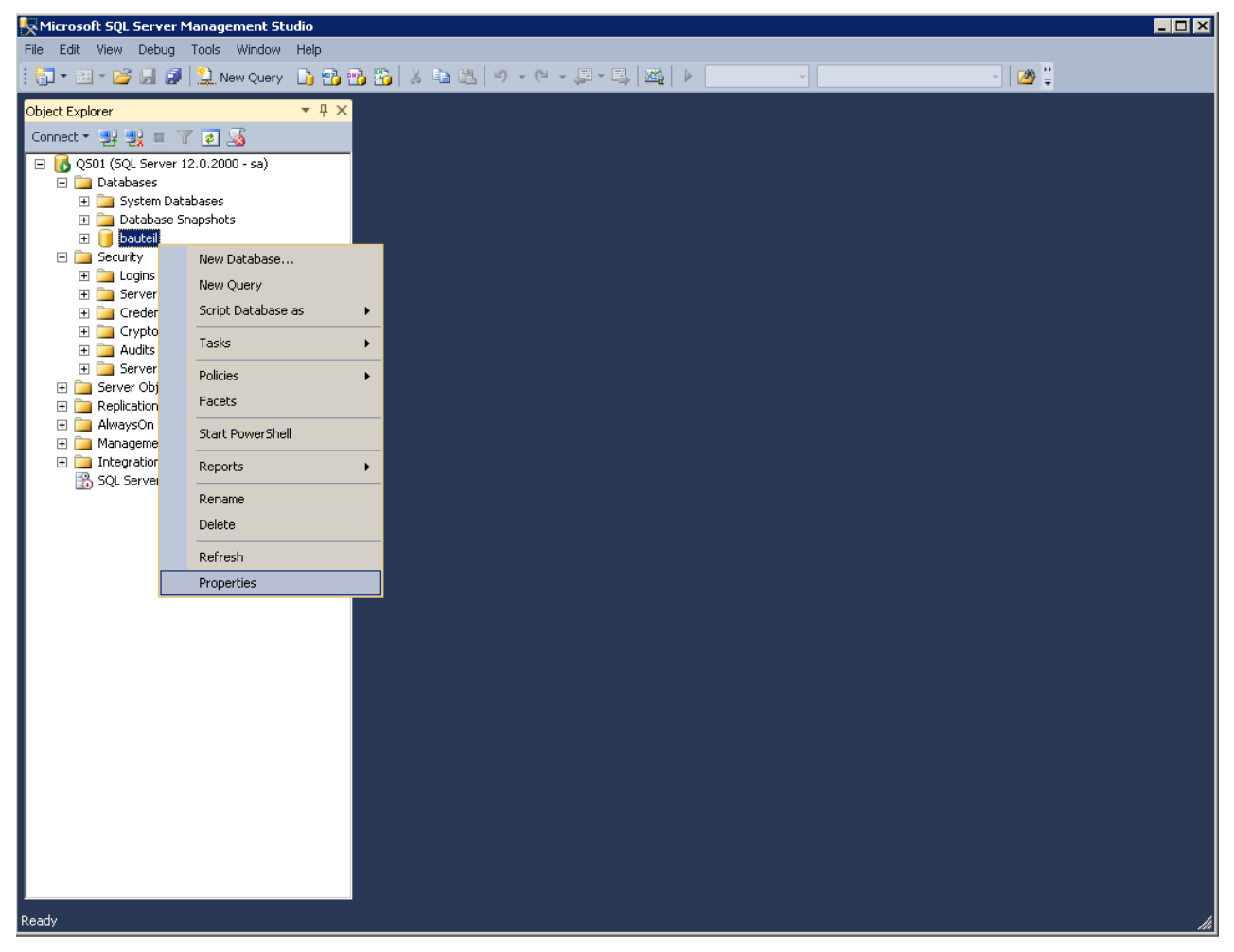

Image 21: Calling the Properties of "bauteil"

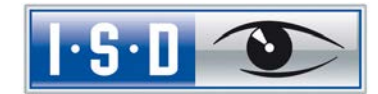

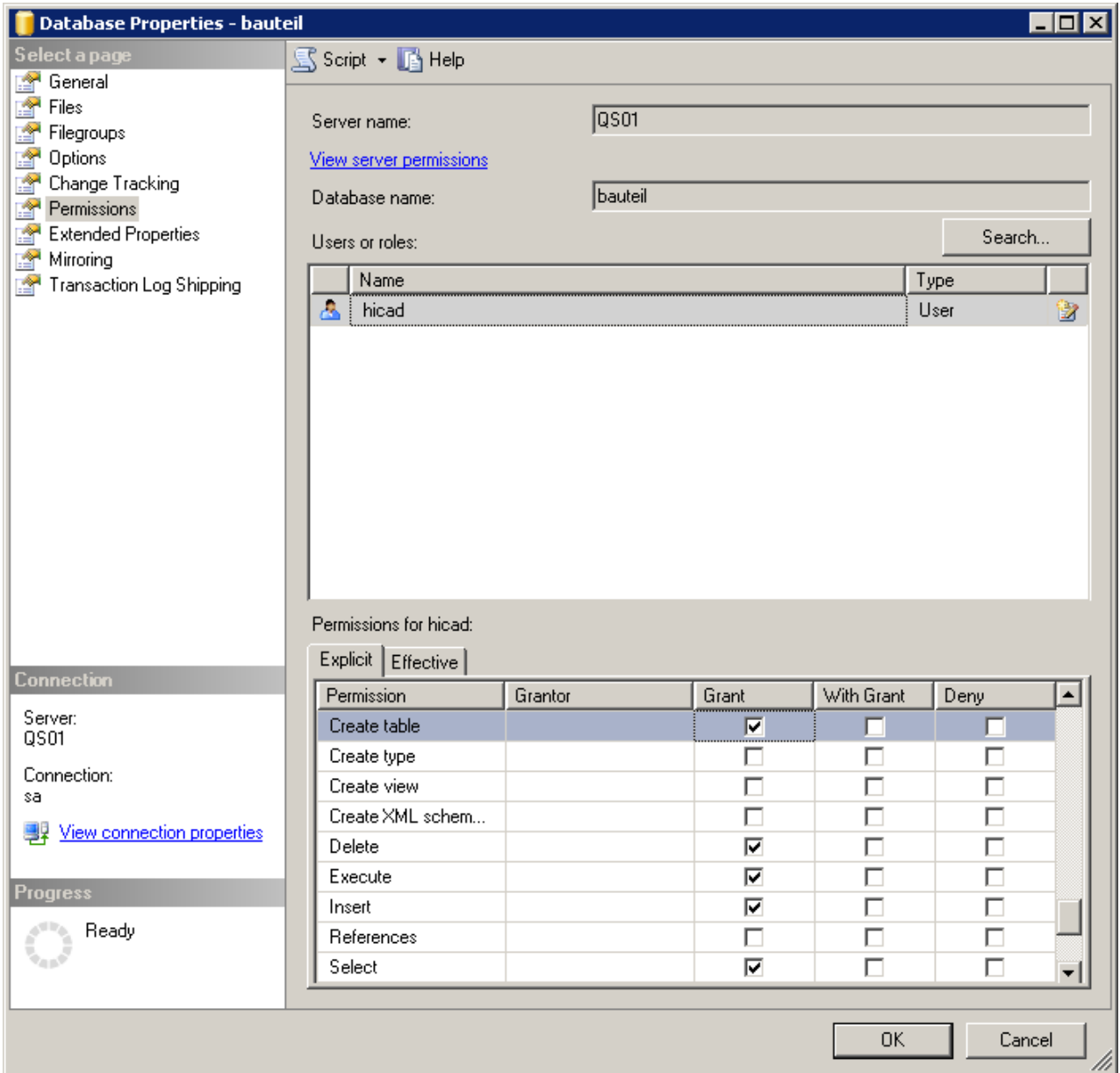

On the left side of the window, select Permissions. Define the permissions for the user hicad.

Image 22: Permissions for hicad

Assign the following permissions to the user hicad:

- » Delete
- » Insert
- » Select
- » Update
- » Create table

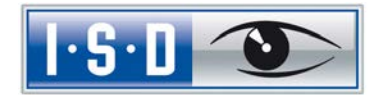

### <span id="page-23-0"></span>6 Setting up the ODBC Connection

To set up the ODBC connection for the clients, click the Start icon on the Windows task bar and select Control Panel > Administrative Tools > Data Sources (ODBC).

The ODBC data source can be set up either as a System DSN (by an administrator) which will be available to all users of the computer, or as a User DSN which will only be available for the user who has created it. The procedure for both options is identical.

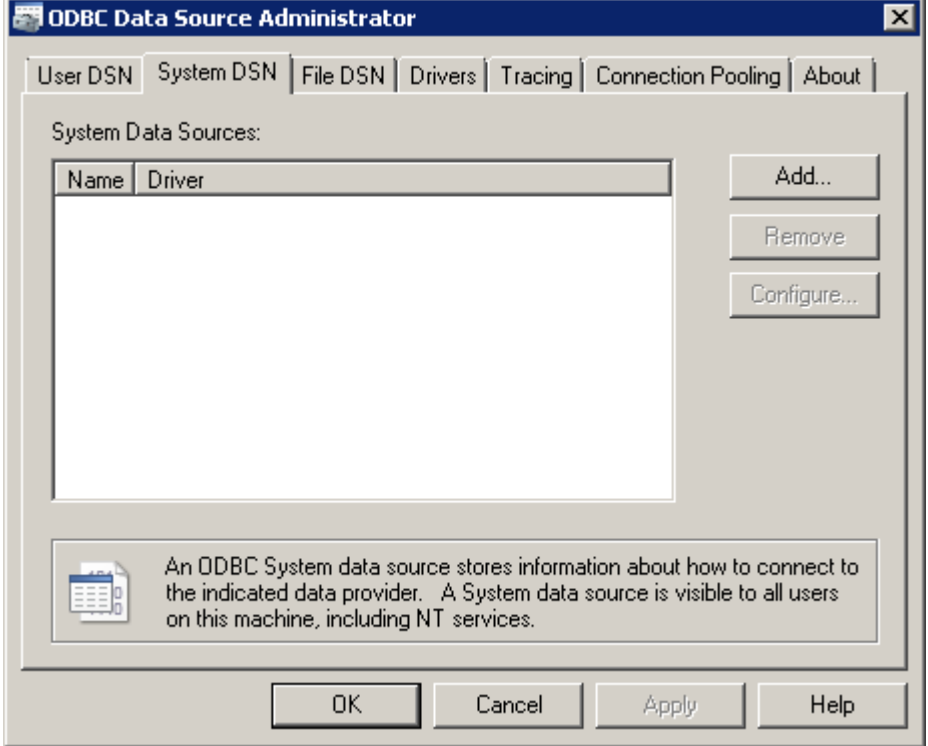

In the ODBC Data Source Administrator, click the Add button.

Image 23:ODBC Data Source Administrator

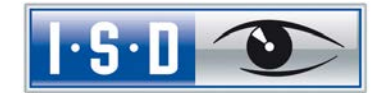

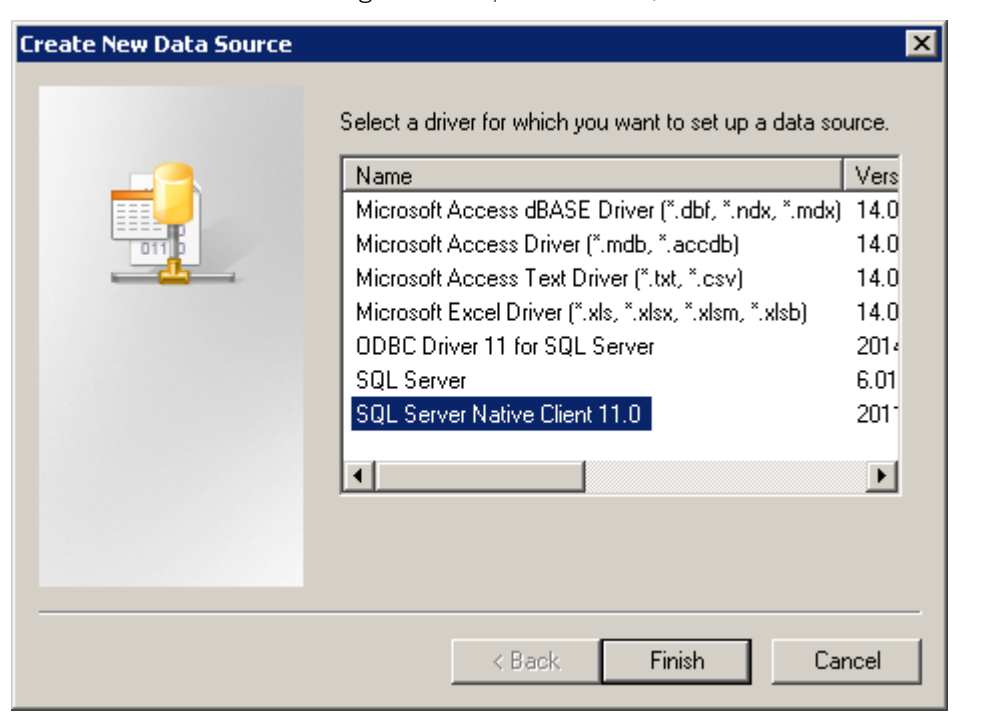

In the Create Data Source dialogue window, select the SQL Server Native Client 11.0 and click Finish.

Image 24: Select ODBC driver

Now enter the name of the data source (HeliosBauteil), and enter the name of the database server or select it from the list. Confirm your entries with Next:

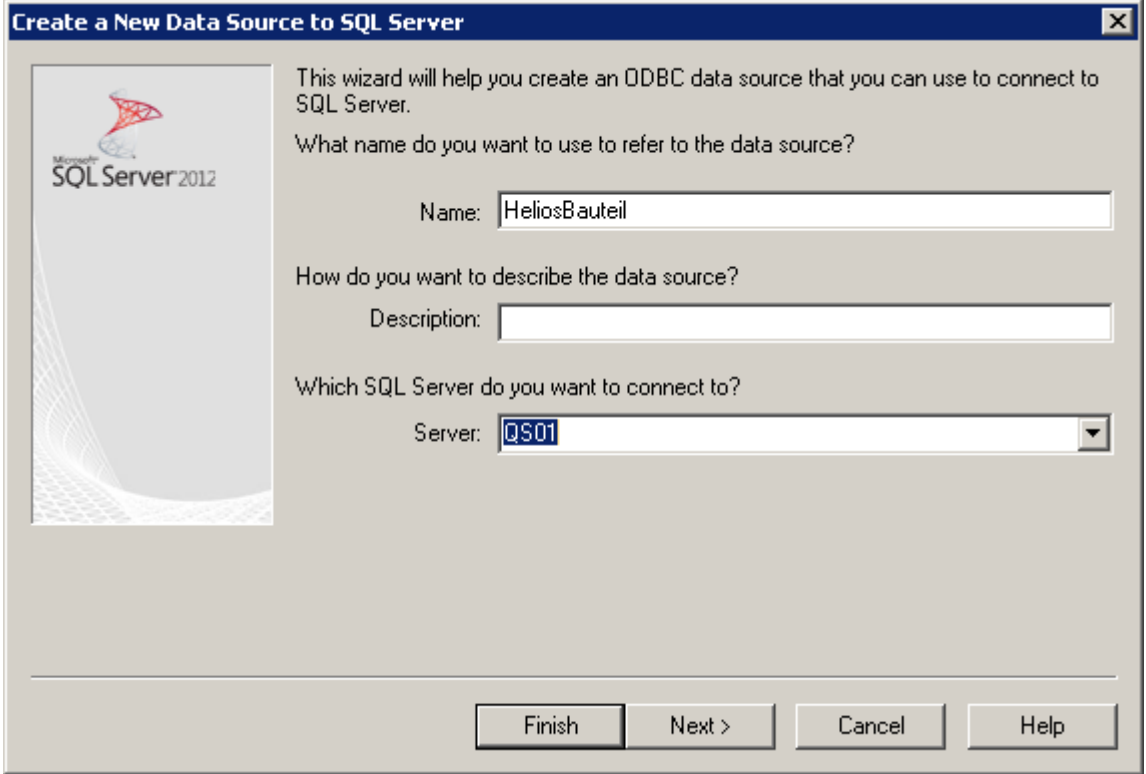

Image 25: Definition of the data source

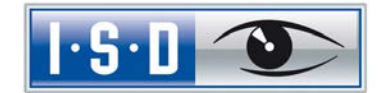

Activate the With SQL Server authentication... option, enter hicad in the Login ID field and your Password in the same-named field below.

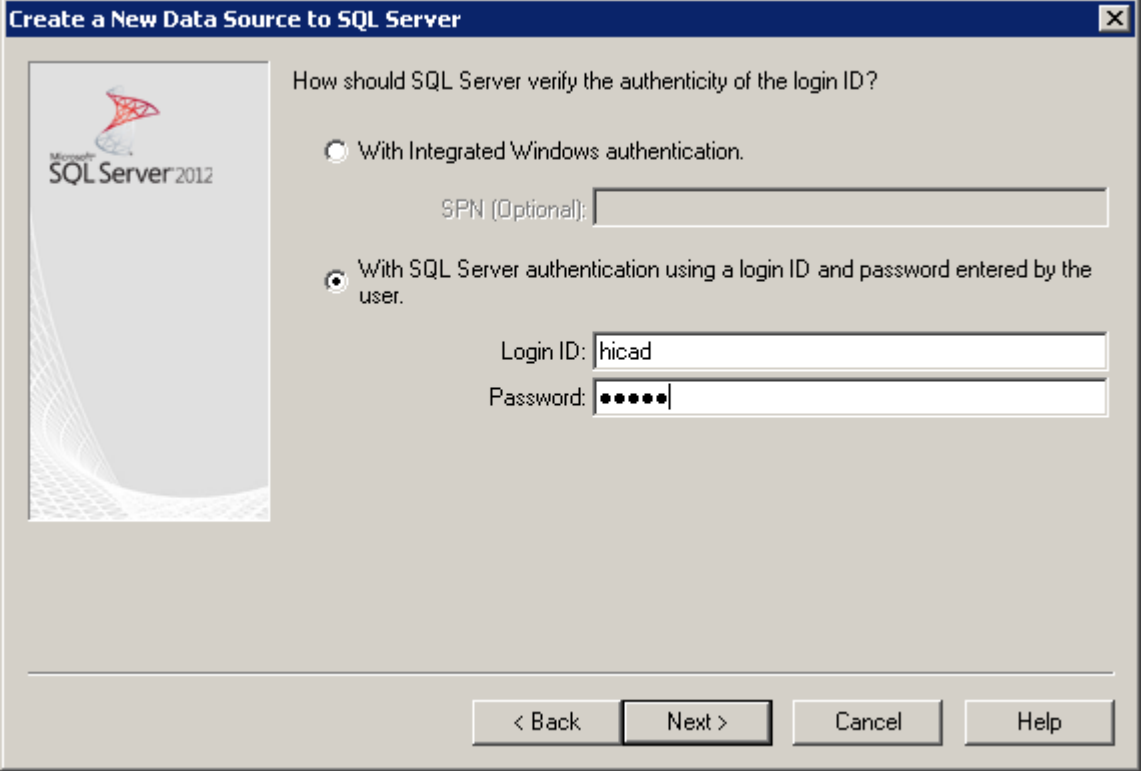

Image 26: User input

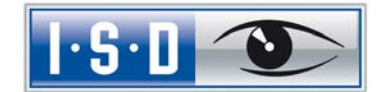

Activate the Change the default database to: checkbox and select the bauteil database. All other options must correspond to those shown in the image below:

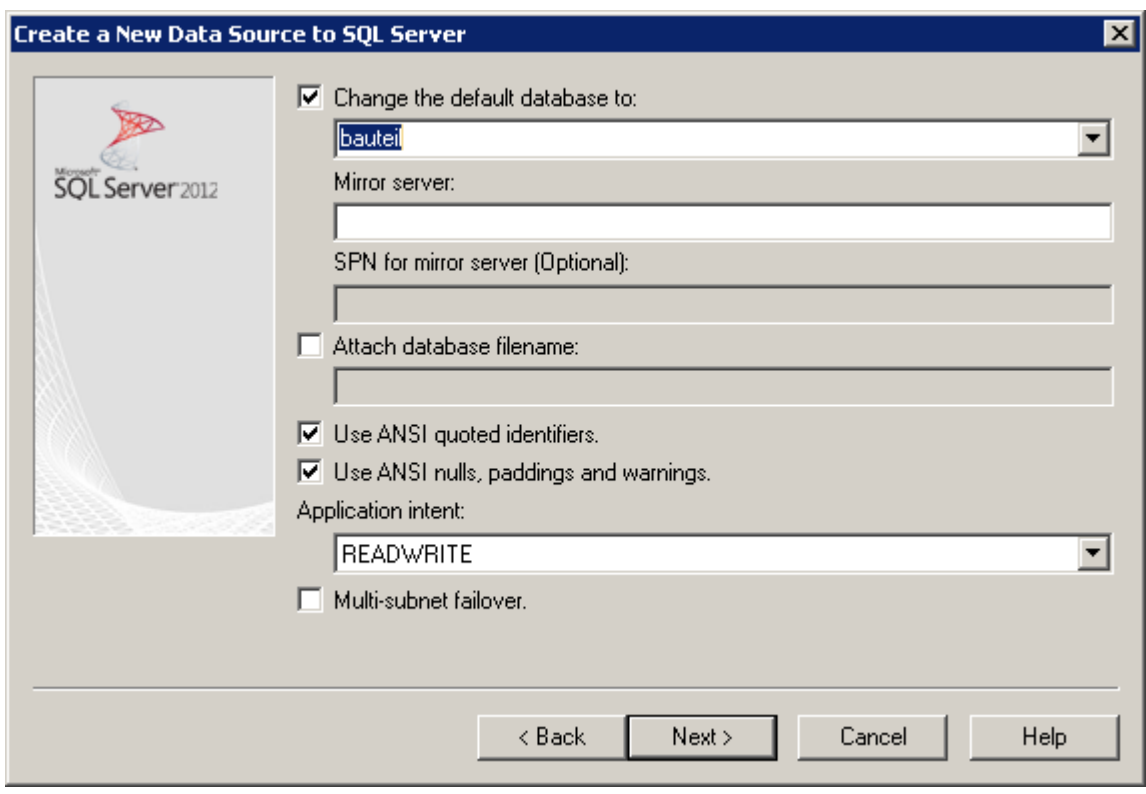

Image 27: Database selection

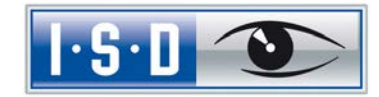

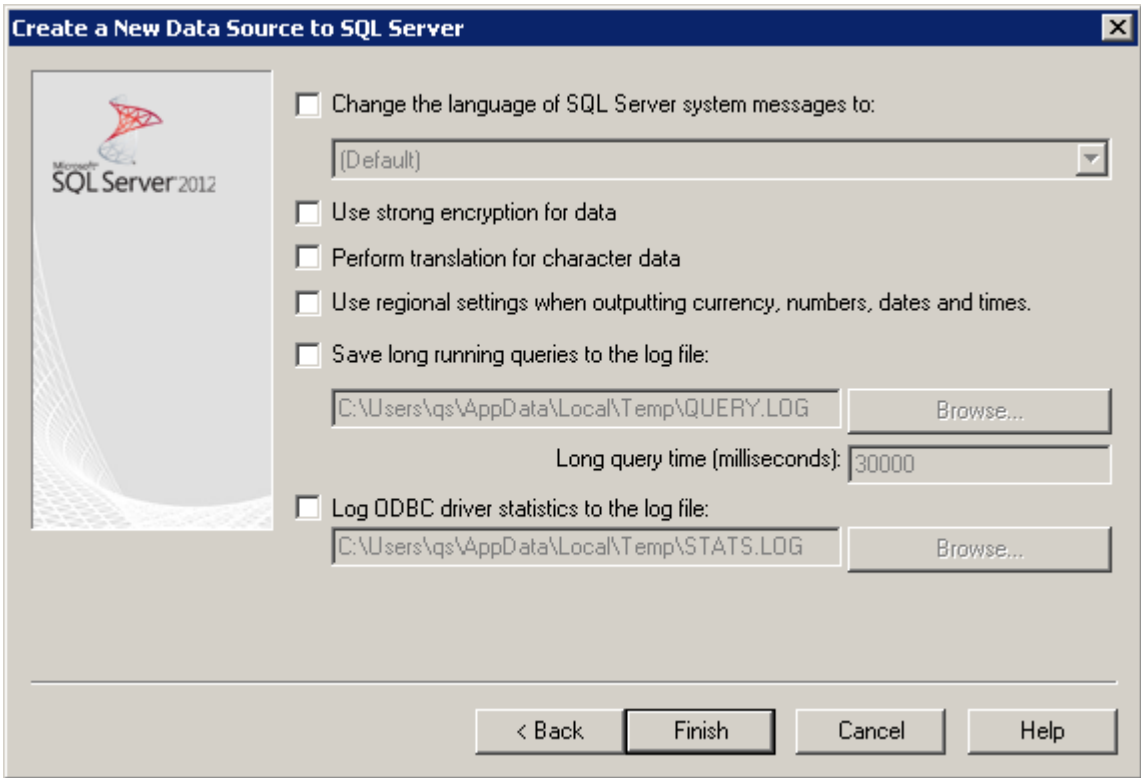

Deactivate all options and click Finish to finalize the creation of the connection.

Image 28: Settings for ODBC connection

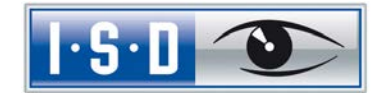

The window below offers the option to test the data source and completely finalize the creation by clicking OK. The ODBC Data Source Administrator can now be closed as well.

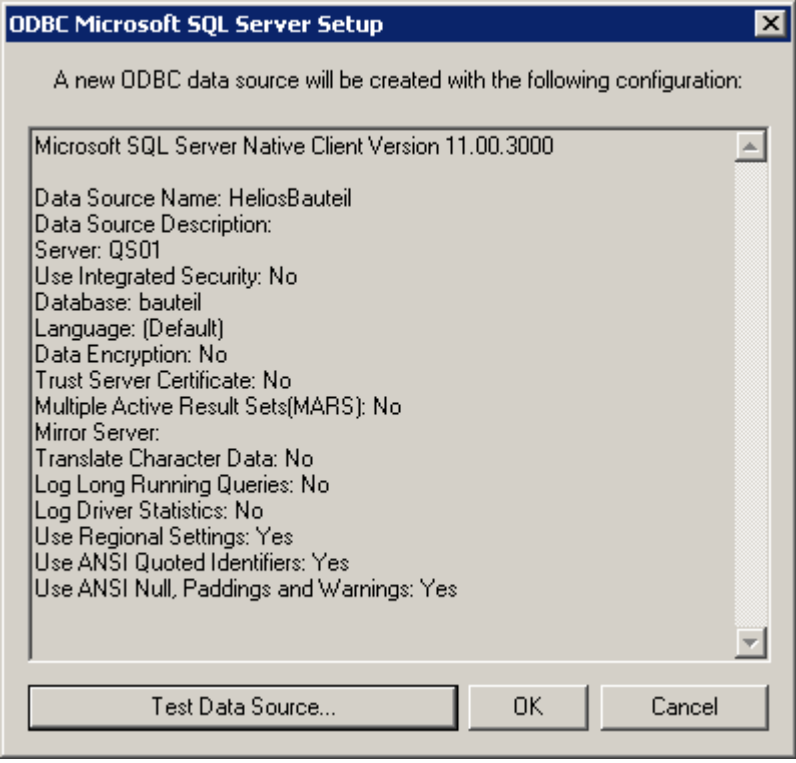

Image 29: Testing the data source and complete finalization of the creation

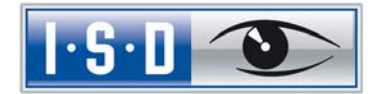

### <span id="page-29-0"></span>7 Establishing the HELiOS Connection

Finally, you need to tell HELiOS the name of the data source you have defined in the previous chapter. Click the Start icon of the Windows task bar and select All Programs > ISD Software und Systeme > Administration > DB Manager. Activate the Connections tab.

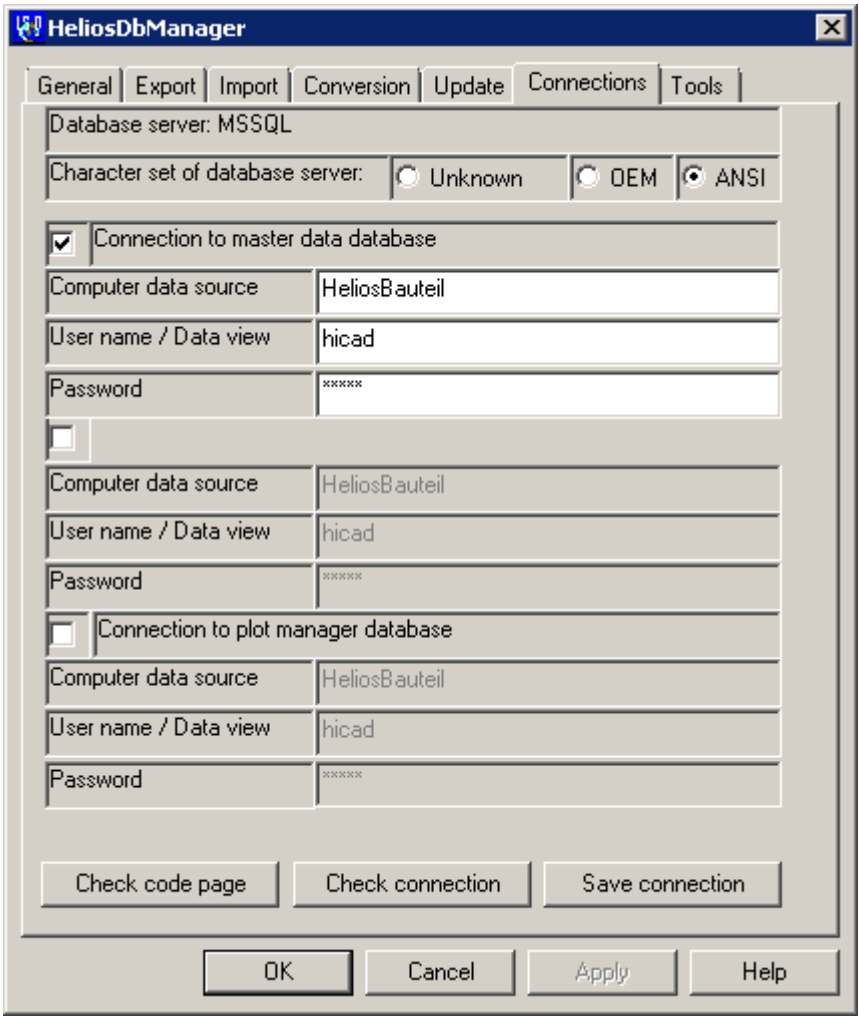

Image 30: DB Manager

#### Important notes on the DB Manager:

Please note the setting for Character set of database server: Here, it is important that you select the ANSI option. Then, activate the Connection to master data database checkbox and enter the previously defined name of the ODBC data source in the Computer data source field, hicad in the User name field, and your Password in the same-named field. The setting options for the "Connection to plot manager database" are only there for historical reasons and are of no relevance.

Click Save connection to save your settings, then close the DB Manager with OK. All steps required for the installation are now completed. You can now start HELiOS.